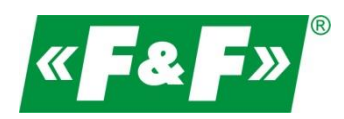

F&F Filipowski sp.j. ul. Konstantynowska 79/81 95-200 Pabianice POLAND tel/fax 42-2152383, 2270971 e-mail: fif@fif.com.pl

**Konwerter RS-485->Ethernet [TCP/IP]**

# **CN-ETH-485**

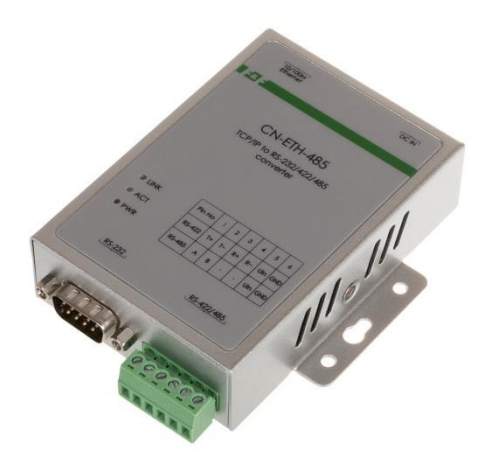

## **INSTRUKCJA [konfiguracja urządzenia do współpracy z programem MeternetPRO]**

wersja 230321PL

www.fif.com.pl

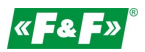

#### **PRZEZNACZENIE**

Konwerter umożliwiający dostęp do portu szeregowego RS-485 z dowolnego komputera sieci lokalnej, a przy udostępnieniu IP w internecie również z każdego komputera na świecie, podłączonego do Internetu. Pełni on również rolę serwera portów szeregowych. Komunikacja odbywa się za pomocą protokołów TCP, UDP, DHCP i innych. Dostępne oprogramowanie umożliwia utworzenie w komputerze PC wirtualnego portu szeregowego i dostęp do szeregowego interfejsu konwertera ATC-1000 dołączonego w dowolnym miejscu sieci, tak jak do lokalnego portu COM tego komputera. Konwerter ten charakteryzuje się szerokim zakresem zasilania: 9-24 VDC.

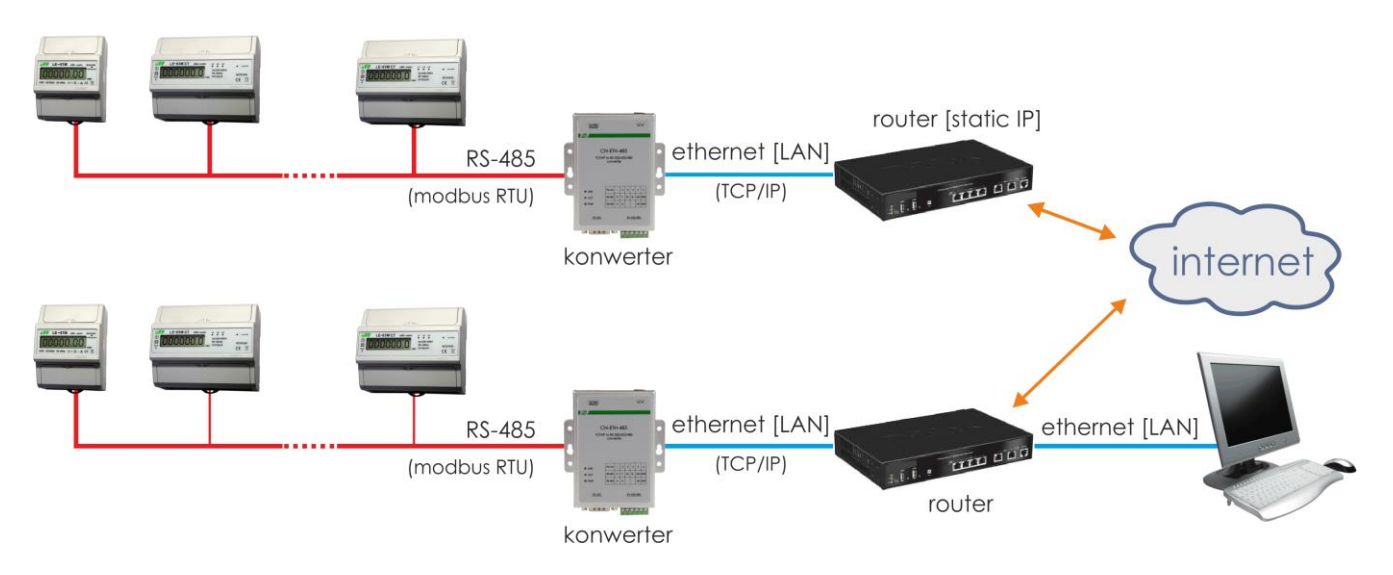

## **TRYBY PRACY**

- Serwer (Server)
- Klient (Client)

#### Serwer:

a. Lokalna siec komputerowa LAN

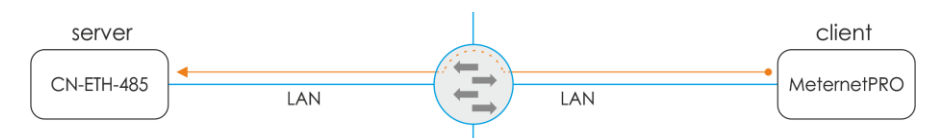

Serwer MeternetPRO inicjuje połączenie do konwertera ze statycznym adresem IP.

b. Komunikacja zdalna przez internet

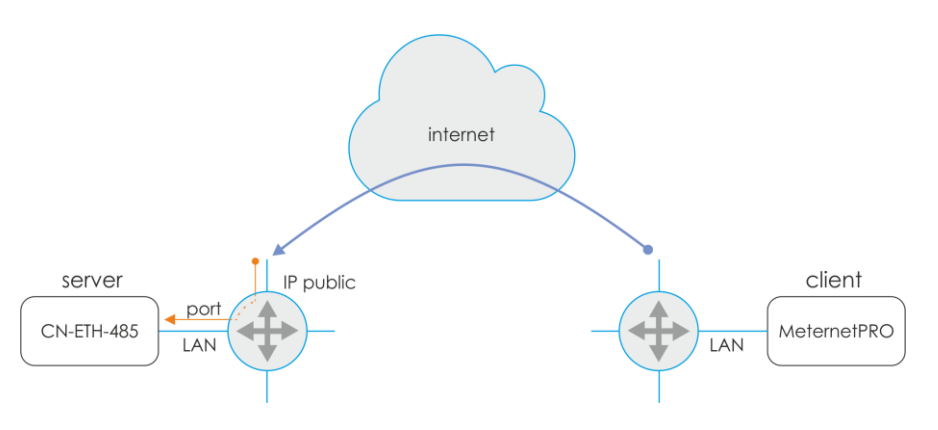

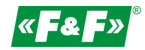

Serwer MeternetPRO inicjuje połączenie do konwertera na publiczny adres IP dla lokalizacji z konwerterem. Przekierowanie zgłoszenia na routerze na wyznaczony port komunikacyjny konwertera.

#### Klient:

a. Lokalna siec komputerowa LAN

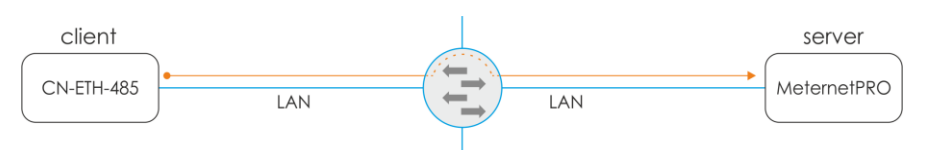

Konwerter inicjuje połączenie do serwera meternetPRO ze statycznym adresem IP.

b. Komunikacja zdalna przez internet

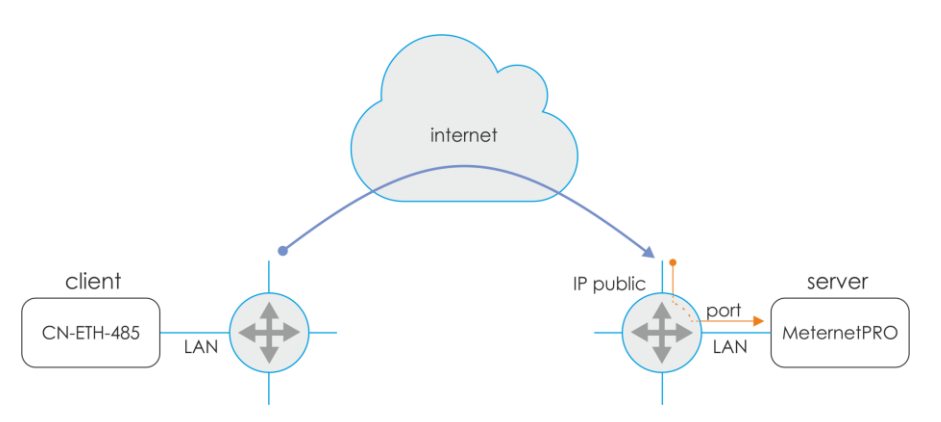

Konwerter inicjuje połączenie do serwera MeternetPRO na publiczny adres IP dla lokalizacji z serwerem. Przekierowanie zgłoszenia na routerze na wyznaczony port komunikacyjny serwera MeternetPRO.

#### **CECHY CHARAKTERYSTYCZNE**

- gniazdo DB-9 męskie od strony RS-232
- 6 zaciskowy terminal dla RS-422/485 oraz zasilania
- gniazdo RJ-45 Ethernet
- interfejs sieciowy 10/100TX
- obsługa protokołów TCP/IP, UDP, DHCP
- zasilanie 9-24 VDC (zasilacz gniazdowy w komplecie)

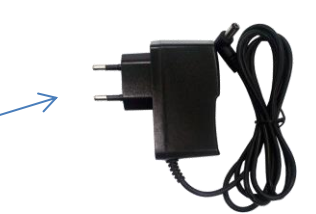

## **DANE TECHNICZNE**

```
Konwerter: 
   RS-232/422/485 -> TCP/IP 
Przyłącza:
   RS-232 DB9 male 
   RS-422/485 zaciski śrubowe 1,0mm2
   Ethernet RJ45 
Wskaźniki LED:
   Link sygnalizacja połączenia ethernet [led zielona]
   ACT sygnalizacja wymiany danych
   PWR zasilanie 9-24VDC [500-1000mA]
Wymiary:
    WxHxD [mm] 84x105x26
```
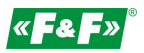

## **PODŁĄCZENIE**

Konwerter podłączyć do switcha lub bezpośrednio do komputera PC za pomocą przewodu typu patchcord RJ45.

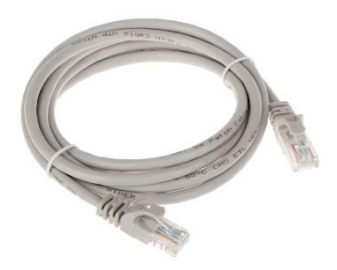

## **KOMUNIKACJA**

2. Skonfiguruj połączenie sieciowe na PC

Panel Sterowania -> Centrum sieci i udostępnienia -> Połączenia lokalne ->

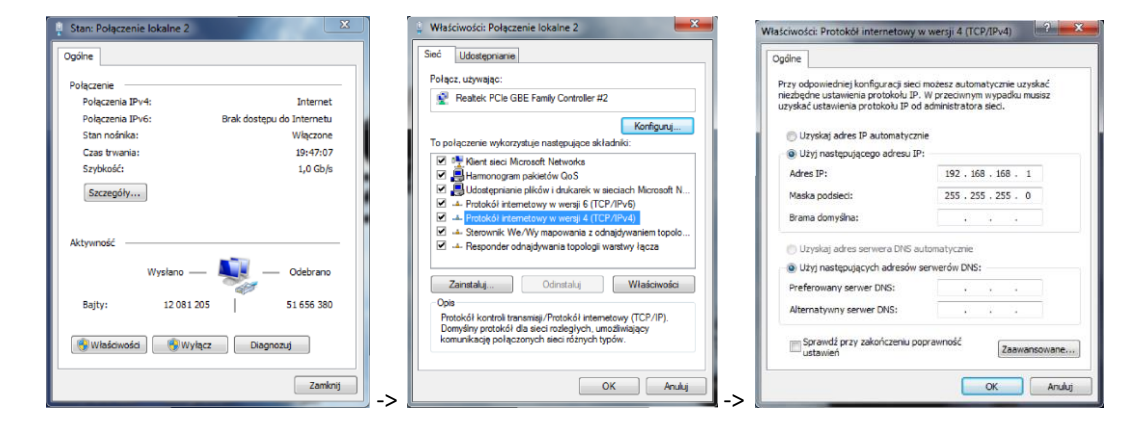

#### **Interfejs 1.01** do 06.2022

Ustawienia PC:

Adres IP: 192.168.2.2 do 254 Maska podsieci: 255.255.255.0 Adres IP konwertera: 192.168.2.1 3. Otwórz przeglądarkę internetową i wpisz adres konwertera http://192.168.2.1 Akceptuj ENTER.

4. Otworzy się okno logowania. Podać domyślną nazwę użytkownika i hasła.

#### User: admin Password: system

5. W oknie przeglądarki otworzy się interfejs konfiguracji konwertera

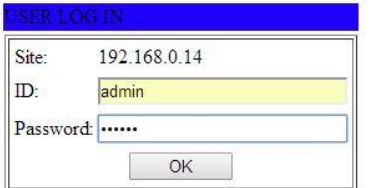

## **Interfejs 1.02** od 06.2022

Ustawienia PC:

Adres IP: 192.168.2.1 do 254 za wyjątkiem 125 Maska podsieci: 255.255.255.0 Adres IP konwertera: 192.168.2.125 3. Otwórz przeglądarkę internetową i wpisz adres konwertera http://192.168.2.125 Akceptuj ENTER. 4. Otworzy się okno logowania. Podać domyślną

nazwę użytkownika i hasła.

#### User: admin Password: admin

5. W oknie przeglądarki otworzy się interfejs konfiguracji konwertera

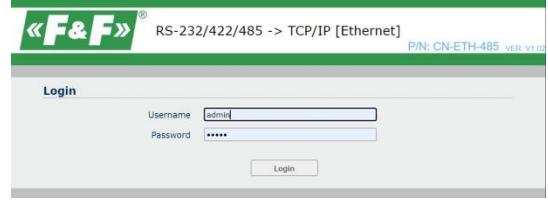

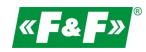

## **KONFIGURACJA**

(do współpracy z systemem MeternetPRO)

## **Interfejs 1.02**

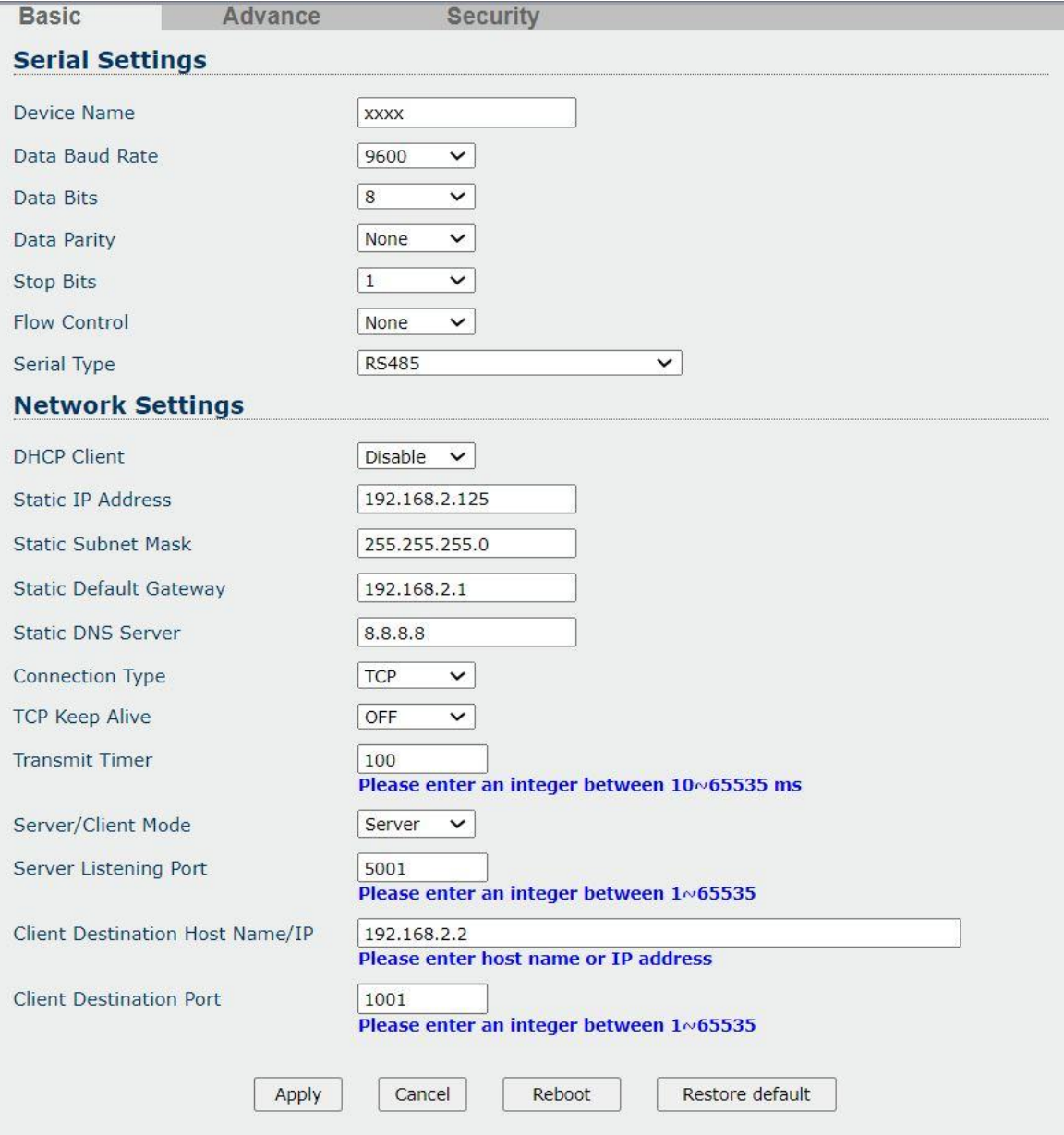

## Serial settings

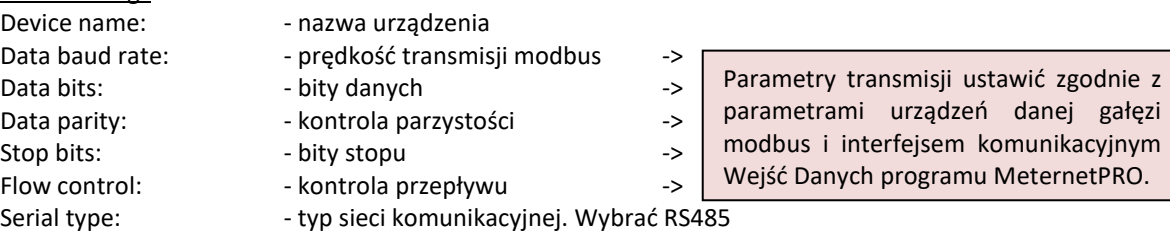

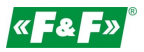

#### Network Settings

DHCP Client: ustawić Disable (wyłączone)

Static IP Address: - | ustawienie adresu IP sieci lokalnej dla konwertera oraz parametrów sieci, w której będzie | pracować konwerter. Static subnet mask | Po ustawieniu nowego adresu i zapisaniu zmian połączenie z konwerterem zostanie Static Default Gateway: | przerwane. Nowe połączenie zgodnie z nowymi ustawieniami sieciowymi.

Static DNS Server: adres serwera DNS – pominąć lub wpisać 8.8.8.8

Connection Type: ustawić TCP

TCP Keep Alive: ustawić OFF

Transmit Timer:

Server/Client Mode: wybrać tryb client lub server zgodnie z wybraną opcją połączenia, patrz p. TRYB PRACY str. 2 Server Listening Port: ustawić unikalny port dla konwertera

Client Destination Host Name/IP: dla trybu pracy Client ustawić numer IP serwera do którego ma się łączyć konwerter Client Destination Port: dla trybu pracy Client ustawić numer portu nadany wejściu danych w konfiguracji MeternetPRO

Advance – nastawy dodatkowe Pozostawić bez zmian

Security – kontrola dostępu Pozostawić bez zmian

### **Interfejs 1.01**

Administration Setting – nastawa parametrów sieciowych

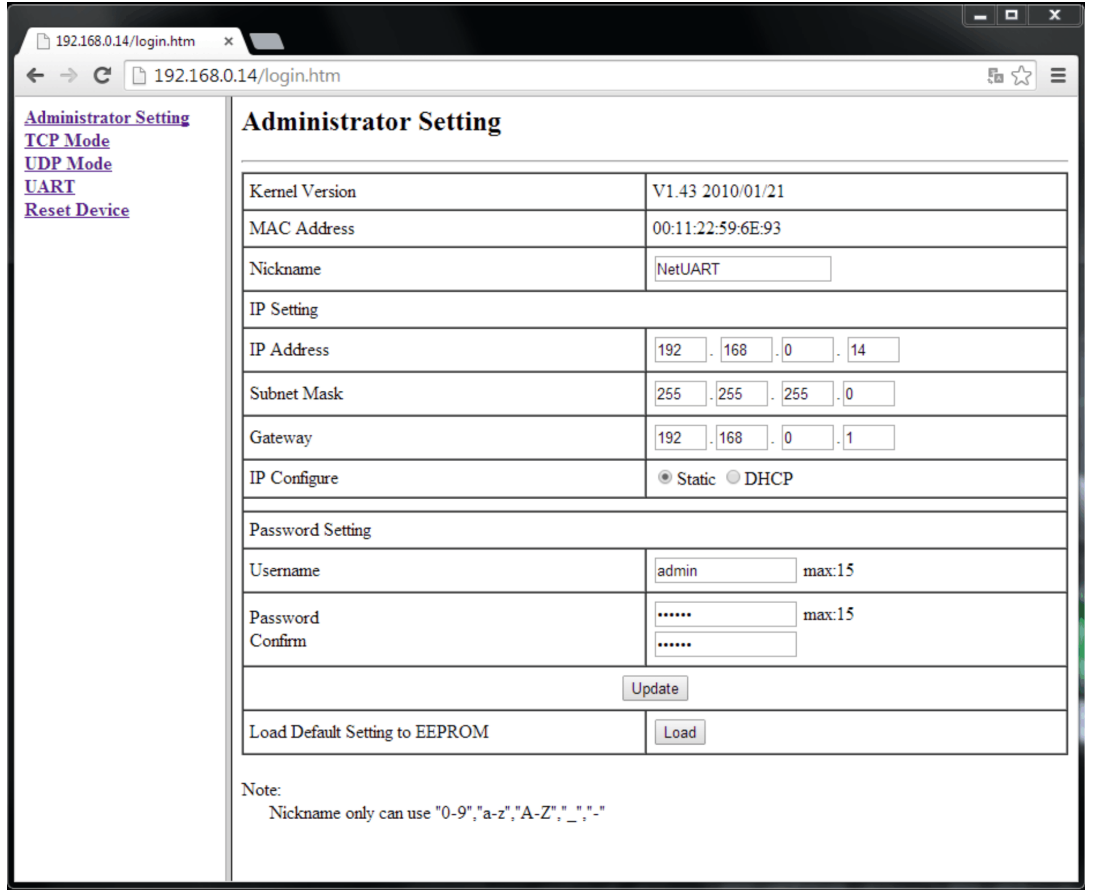

Nickname: - nazwa urządzenia

IP address | - ustawienie adresu IP sieci lokalnej dla konwertera oraz parametrów sieci, w której będzie

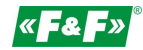

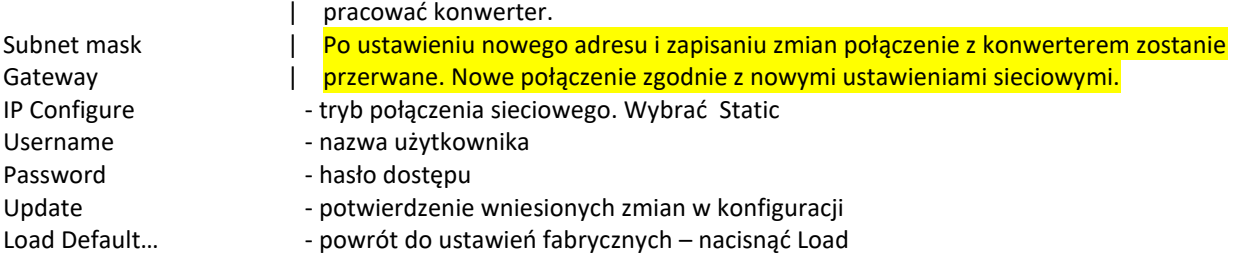

## TCP mode – ustawienia protokołu TCP

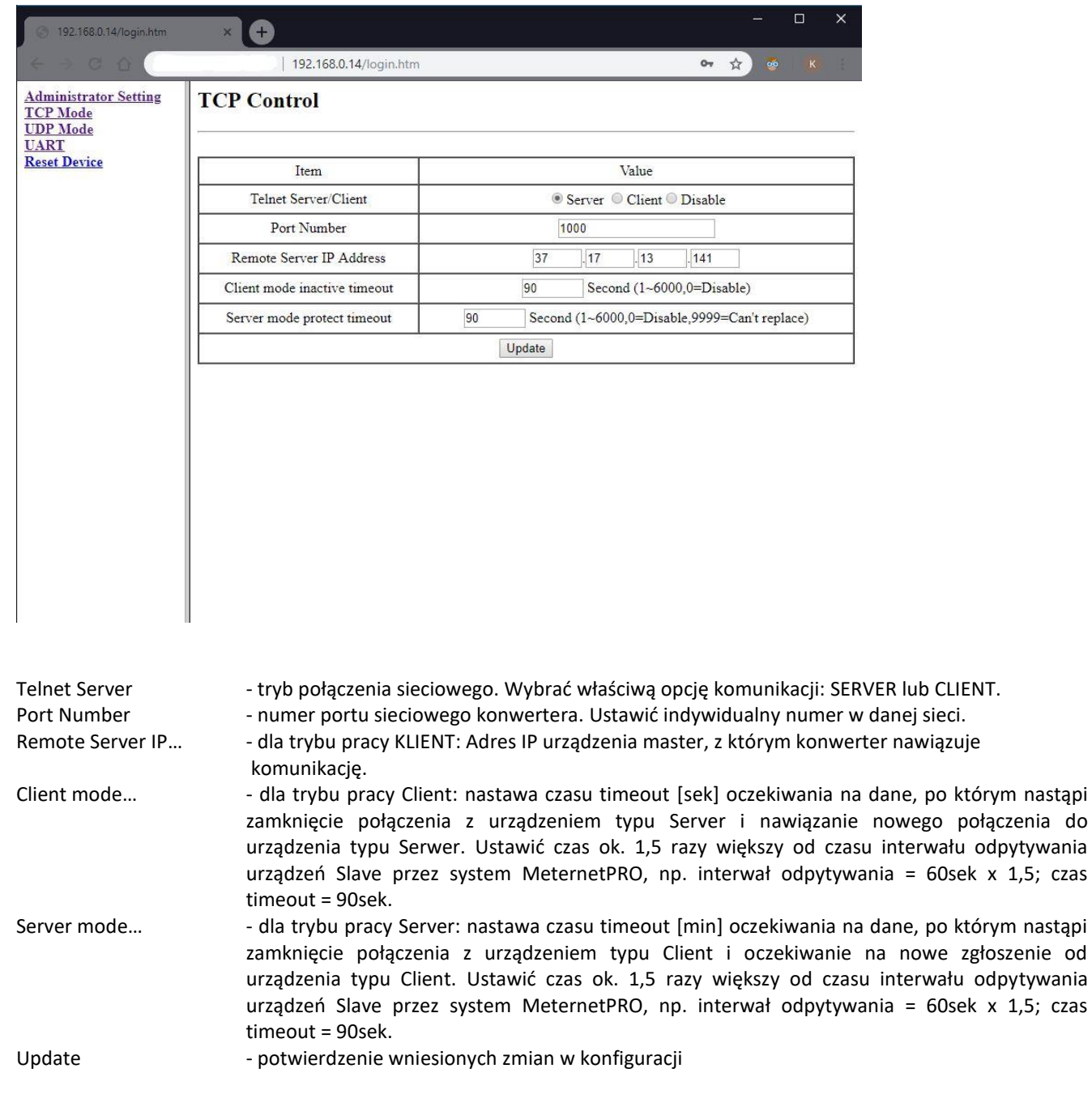

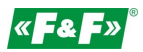

## UDP mode - ustawienia protokołu UDP

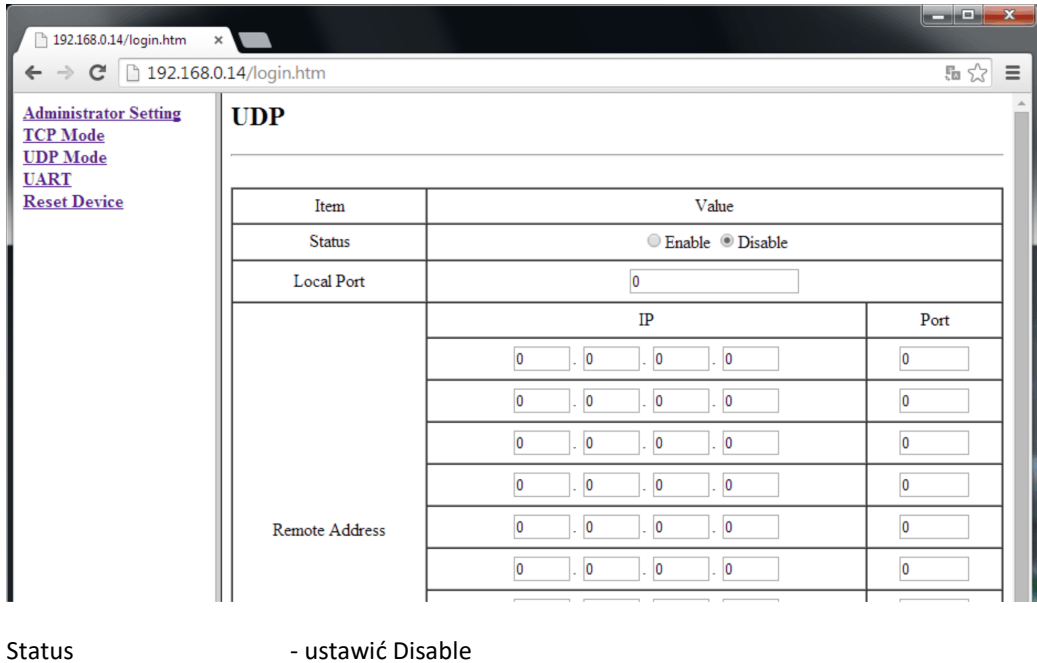

Local Port - bez ustawień Remote Address - bez ustawień

- 
- 
- Update potwierdzenie wniesionych zmian w konfiguracji
- UART ustawienia komunikacji Modbus

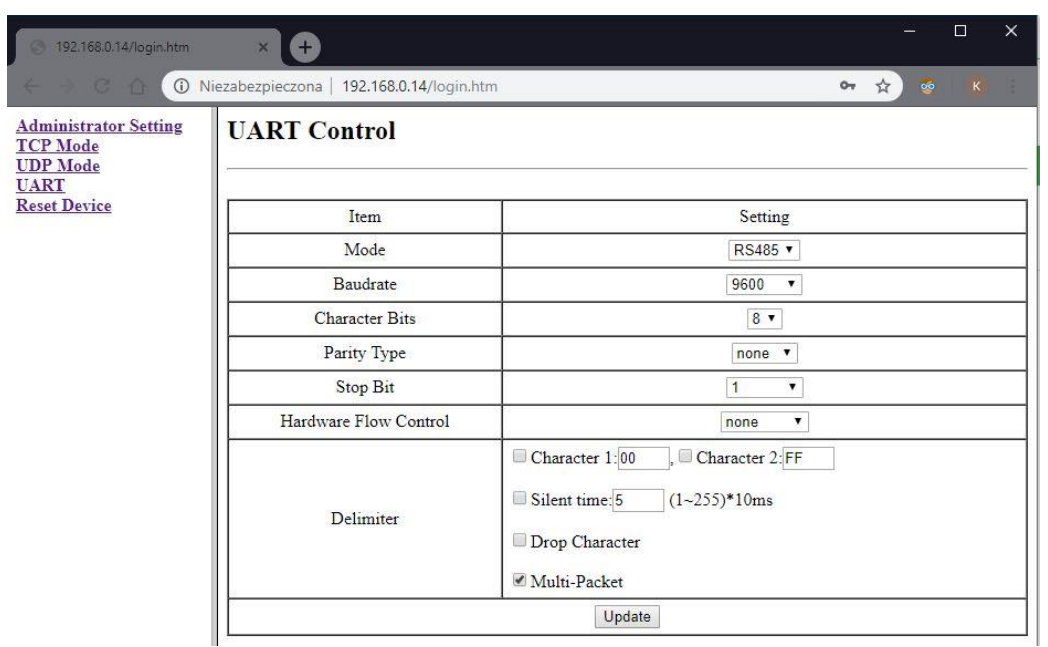

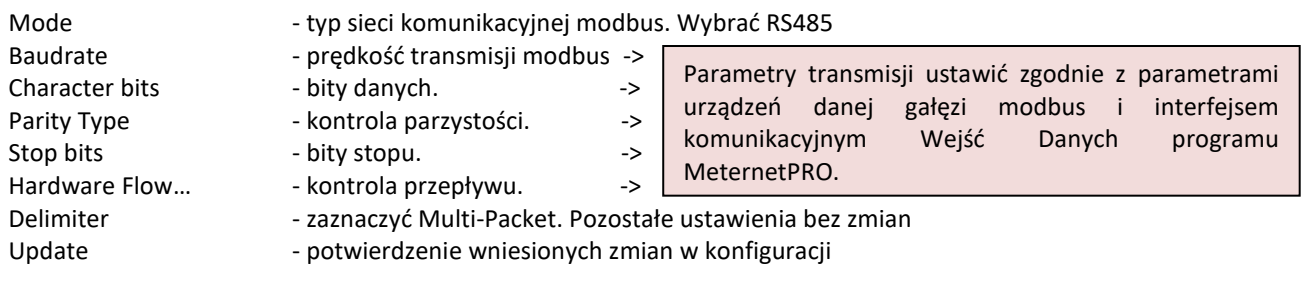

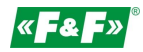

## ZMIANY

Po wprowadzeniu ustawień w danej zakładce należy nacisnąć przycisk Update.

Update

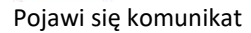

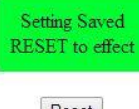

Reset

Akceptować zmiany naciskają przycisk Reset. Pojawi się komunikat

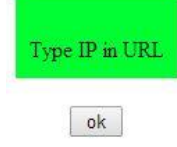

Wcisnąć OK.

W przypadku zmian poza adresem IP otworzy się ponownie okno logowania. W przypadku zmiany adresu IP konwertera wpisać w przeglądarkę nowy i wywołać okno logowania.

## **PODŁĄCZENIE SIECI RS-485**

Zacisk 1:  $A(+)$ Zacisk 2: B(-)

## **RESET - POWRÓT DO USTAWIEŃ FABRYCZNYCH**

## **(dla wersji 1.01)**

- \* wyłączyć zasilanie
- \* odkręcić boczne śruby i zdjąć obudowę
- \* nacisnąć przycisk znajdujący się przy złączu RJ45
- \* trzymając przycisk załączyć zasilanie i trzymać powyżej 5sek.
- \* wyłączyć zasilanie, założyć obudowę i ponownie załączyć zasilanie
- \* konwerter dostępny będzie pod domyślnym adresem IP

## **(dla wersji 1.02)**

- \* wyłączyć zasilanie
- \* nacisnąć przycisk reset znajdujący się między kratkami wentylacyjnymi obudowy (zdjęcie poniżej)
- \* trzymając przycisk załączyć zasilanie i trzymać powyżej 5sek.
- \* wyłączyć zasilanie i ponownie załączyć zasilanie
- \* konwerter dostępny będzie pod domyślnym adresem IP

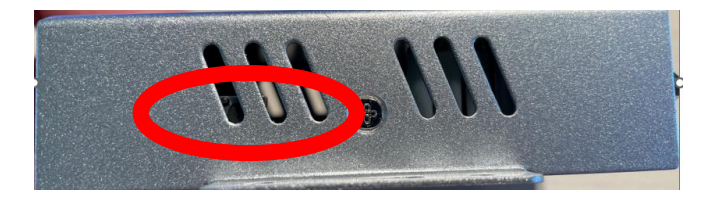

#### **USTAWIENIA PORTU WIRTUALNEGO COM**

Do ustawienia wirtualnego portu COM zalecamy użycie programu TIBBO VSP Manager. Szczegółowa instrukcja do pobrania na stronie www.meternetpro.pl